## HOW TO APPLY FOR AN ONLINE PERMIT

- 1. Login to your account.
- 2. Click on Permit & License Application

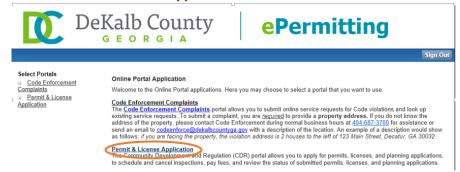

3. Look under the Apply section options and click on Apply for a Building Permit.

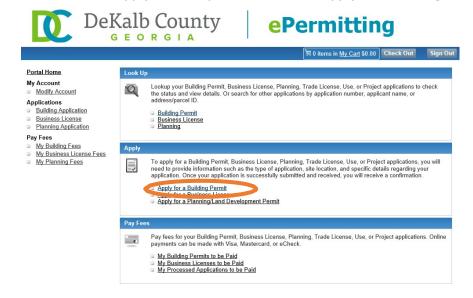

4. Select the Applicant's Information and then click **Next**. Please note that the permit can be issued to a contractor or the homeowner. Refer to the permitting guides on our website for more information.

Forms: https://www.dekalbcountyga.gov/planning-and-sustainability/forms

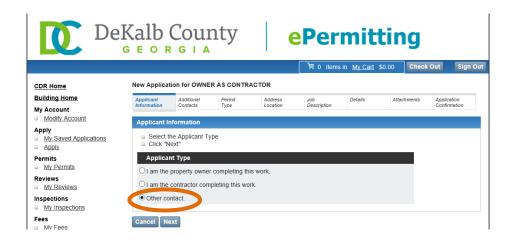

Additional contacts or applicants may be added here by clicking on Add Contact.

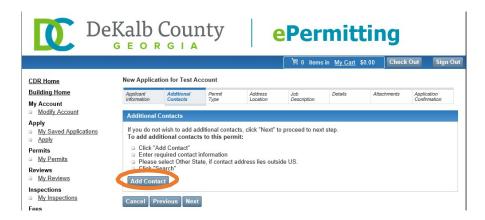

5. Select City Services: Reviews & Inspections for Incorporated Cities.

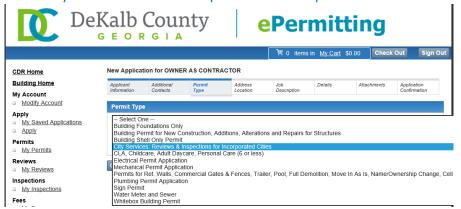

6. Enter in the Address and click Search. Select the proper address from the list.

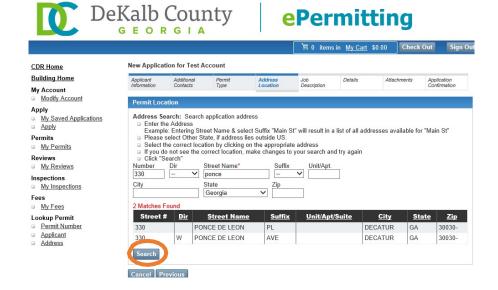

7. Enter in the appropriate information in the fields marked by an asterisk (\*), including the Job Description and then click Next.

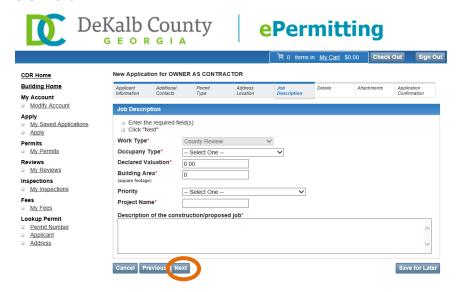

8. Select "Yes" in the appropriate application in the drop-down box on the Details page. Be sure to pay attention to the fields marked by an asterisk (\*). Please note that you may skip the fields under the Water Meter header (size, location, and meter purchased). Then click Next.

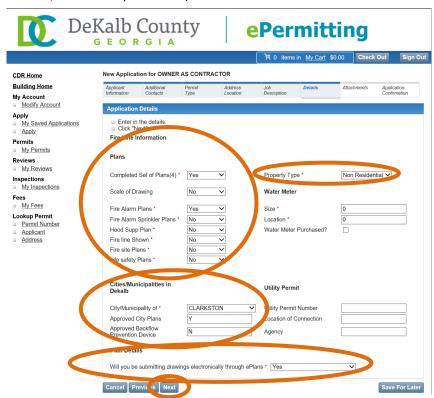

9. Be sure to upload your route sheet or letter from the city at this step. Do not upload drawings here. You will receive an invitation email from ProjectDox if you have a plan submission.

Click **Browse** to locate your file. Once the file has been attached, then click **Upload**. Then **Next**.

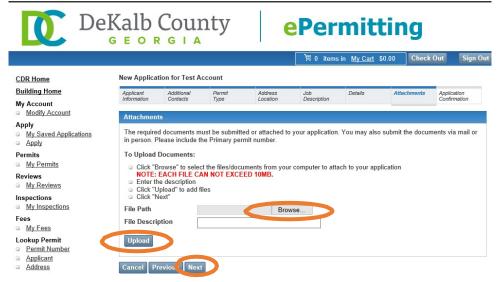

10. Confirm the information on your application and then click **Apply**. Only electrical, mechanical, and plumbing applications will be issued. All other applications require processing by staff, and you will be emailed when you can log back into your account and pay for the permit. If reviews are required, your permit will be issued once they are approved.

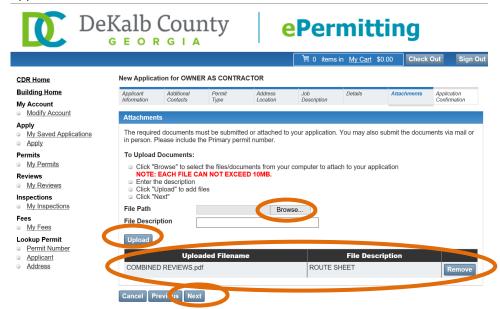

11. Review and confirm the information and then Apply.

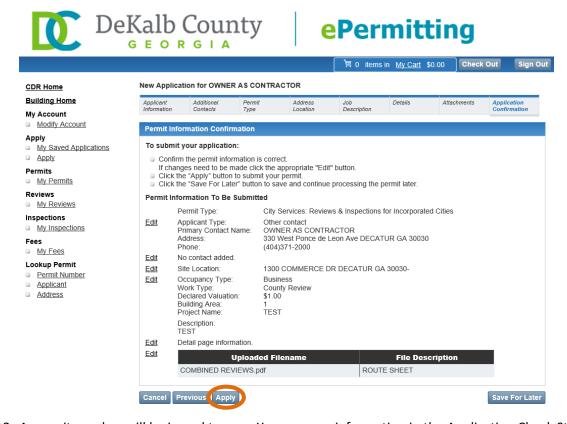

12. A permit number will be issued to you. You may see information in the Application Check Status window, however a permit tech will process the application and remove this if it's incorrect.

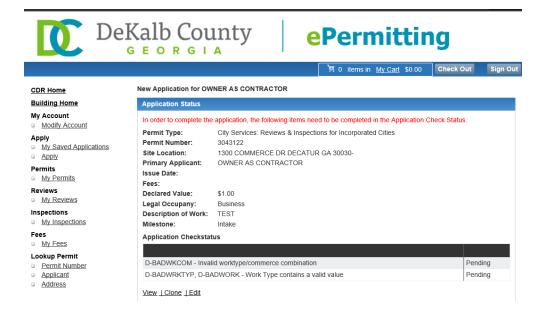

13. If there are fees, add them to the cart by clicking Add All To Cart and then click on Check Out.

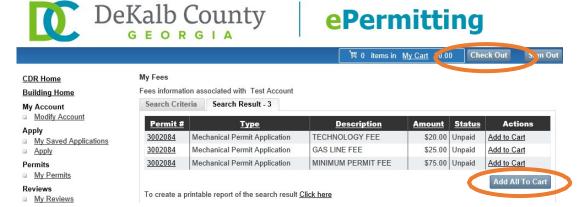

14. Check the My Cart check box to select all the fees, and click on Next.

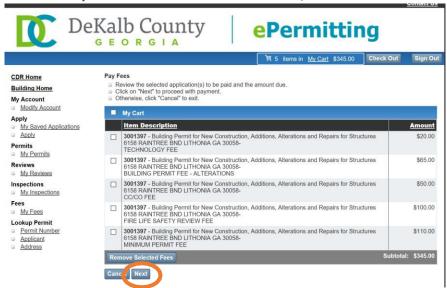

15. You will be taken to the Official Payments site to complete the transaction

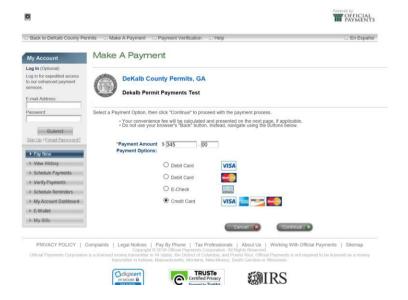

16. Once the fees are paid, your submission will be reviewed by staff. Please be sure to check your email because you will receive communications from county personnel. If a plan review is required, you will receive an invitation email from ProjectDox that includes instructions. You may visit our website at <a href="https://www.dekalbcountyga.gov/planning-and-sustainability/e-permitting">https://www.dekalbcountyga.gov/planning-and-sustainability/e-permitting</a> to obtain information regarding ProjectDox.